### STATE OF GEORGIA Georgia Technology Authority

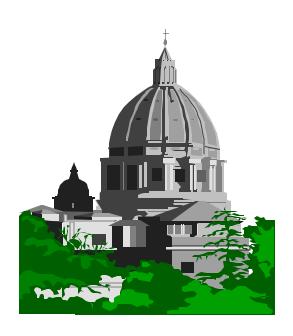

Annual Operating Budget Excel Upload Manual

### STATE OF GEORGIA Georgia Technology Authority

# **Annual Operating Budget Excel Upload**

#### **Requirements:**

FTP Software Installed

ID on UNIX Server

**Spreadsheet Journal Instructions** 

\*Journal Template Files:

- 1. Gllog.xlt
- 2. Jrnlmcro.xla
- 3. New\_JRBD\_2.xls

Copy Journal Template files to C:\bud upload

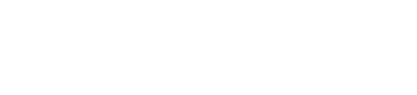

\*If you do not have these files, contact Financial Systems at (404) 657-3956 or (888) 896-7771.

### What you need to know about your FY2006 Budget

How you should name your Scenarios.

The AOB scenario should be AOB2006. If you find you need to correct your AOB after you have posted the controlled budget journals, you may use scenario AOB2006A. If further corrections are necessary use AOB2006B, then AOB2006C etc. If you need more than 26 corrections, please contact GTA Financial Systems Helpdesk for assistance.

Amendments should be Ayyxxx where yy = the year and xxx = your amendment number. For example, A06001 would be the first amendment of FY2006.

Internal Revisions should be IRyyxxxx where yy = the year and xxxx = your revision number. For example, IR060001 would be the first internal revision of FY2006.

How to date your Scenarios.

Your scenarios must have a date earlier than the date you are entering the first journal. For example, if I am working on my AOB on 04/15/2005, I might date my AOB2006 scenario 04/01/2005 when I create it.

How to date your Journals.

Your journals should have a date of the first day you want to spend money for the new year. Normally this would be 07/01/2005.

How to date your Budget Scenario Default panel.

You should date the Budget Scenario Defaults panel with your Fiscal Year beginning and ending dates. For 2006 that will be 07/01/2005 and 06/30/2006.

#### What Reports will be available.

The following reports will be available to assist you with your AOB submission.

- Department Financial Summary (available at the Function and Sub-function level too)
- Schedule of Federal Funds
- Schedule of Other Funds
- Functional Budget Information
- Sub-Functional Budget Information

You can order these reports after you have created your controlled budget journals and before you post them. That way you can check your work and have a chance to fix things before you post your AOB.

#### Trees

If you would like to change your BCM trees, (BCM\_ORG, BCM\_PROJECT, or BCM\_PROGRAM) you must do so before you load your AOB. After the AOB is posted, you can add values to the BCM trees but, you cannot move nor remove values from the BCM trees.

#### Setup

There are several steps to setting up PeopleSoft for FY2006 budgets. The Financial Systems staff will accomplish those for your agency prior to May 1st. If you have trouble trying to load your AOB, we may not have completed your agency's setup. Please call the Financial Systems Helpdesk @ (404)-657-3956 or (888) 896-7771 and we will assist you.

There are 4 report options. We recommend you run these reports <u>after</u> you run BCM and <u>before</u> you run Budget Post Request.

1. AOB Functional Report - GLXXX0433A. This report can be requested by different levels and includes the Total Funds, State Funds and the number of positions. The Report Title option should be Functional and requested at the BD Org Level.

Navigation: Go > Process Financial Information > Custom Budget/Reports > Reports > AOB Functional/Sub-Functional Report.

### **AOB Functional Report**

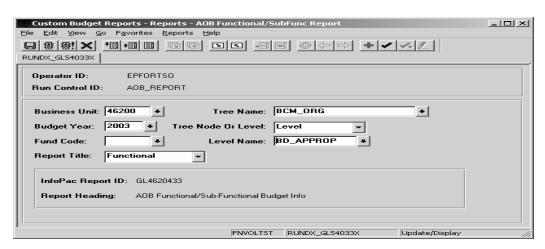

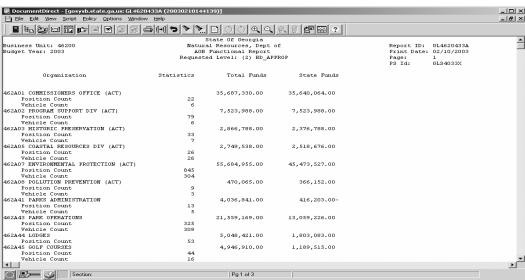

2. AOB Sub-Functional Report - GLXXX0433B. This report is requested on the same panel as report above. The Report Title option should be Sub-Functional and requested at the BD Org Level.

#### **AOB Sub-Functional Report**

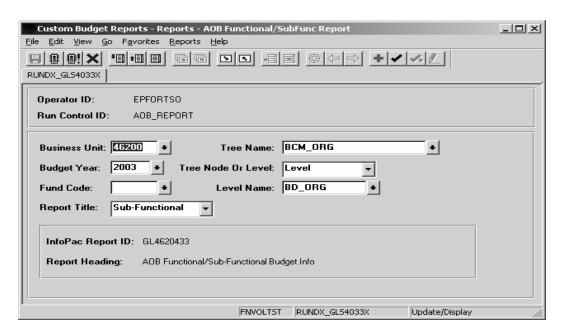

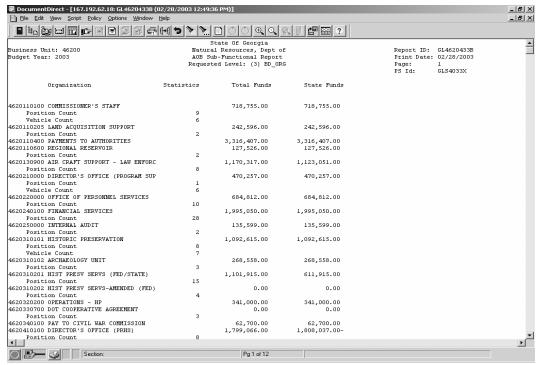

3. AOB Schedule of Federal Funds GLXXX0432A This report can be requested for Federal Funds, Other funds or both. Use the same panel as the report above. The Report Title option should be Federal and requested at the BD\_Org Level.

#### **AOB Federal Funds Report**

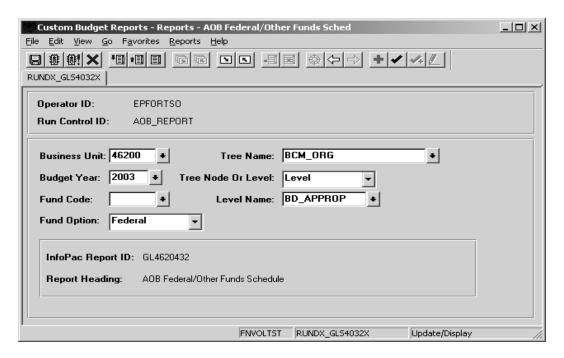

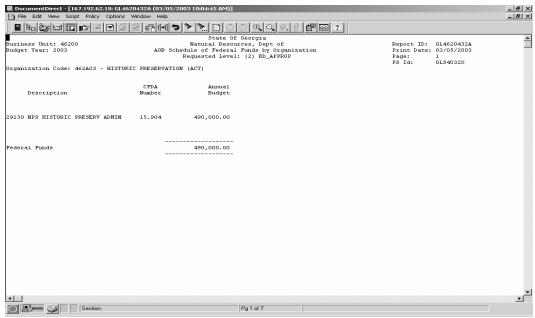

4. AOB Schedule of Other Funds GLXXX0432B This report is requested on the same panel as report above. The Report Title option should be Other and requested at the BD\_Org Level.

#### **AOB Other Funds Report**

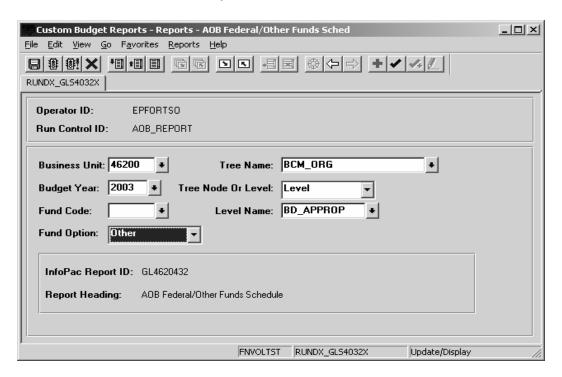

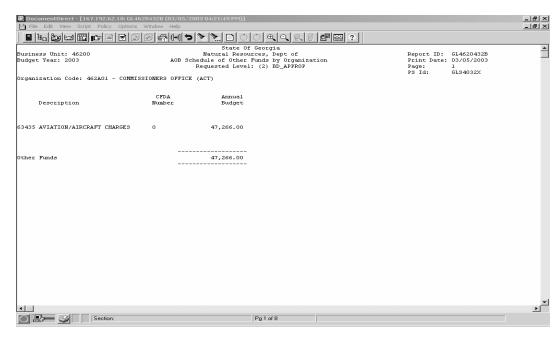

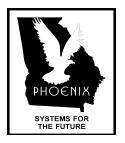

## **Phoenix End-User Training**

## SPREADSHEET JOURNAL TEMPLATE – UTILIZING QUERY

PARTICIPANT GUIDE

PEOPLESOFT FINANCIALS FOR PUBLIC SECTOR 7
PEOPLESOFT GENERAL LEDGER - BUDGET DECEMBER 2004

# **Creating Budget Rows using Run Only Query – (0BD022 BUD UPLOAD TEMPLATE)**

1. PeopleSoft Sign-on

**Double Click:** PeopleSoft Financials

2. Navigate: View⇒Navigator Display⇒Query

**Highlight:** 0BD022\_BUD\_UPLOAD\_TEMPLATE on left-

hand-side of panel

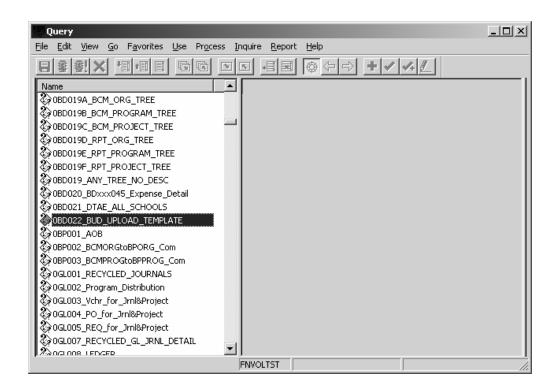

**3. Right Click** To display drop down list box.

**Select:** "Run to Excel"

Enter: Business Unit: (Your Agency Number)

Enter: Budget Year: 2005 (for current budget rows)

Click: OK

#### **Creating Budget Rows (continued)**

The Query pulls information from the Org and Revest Ledgers. After the Query runs, the following columns will be populated in the Excel Spreadsheet:

- ♦ Ledger
- ♦ Account
- ♦ Fund Code
- ♦ Organization
- ♦ Program
- ♦ Sub-Classification
- ♦ Budget Year
- ◆ Project Grant
- ♦ Budget Total Amount
- ♦ Business Unit

Once query has run to excel, it should be saved to the file directory of your choice.

#### **Creating Budget Rows (continued)**

#### 4. Save File

Click: File/Save As

Click: "Save in" drop down list

Select: C: drive bud\_upload

**Verify:** File name"Query1"

**Select** Save as type: "Microsoft Excel Workbook.(\*.xls)"

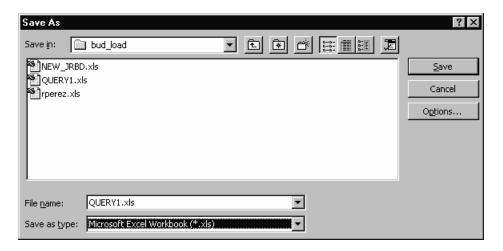

#### Manipulate Data in Excel Spreadsheet

#### 1. Delete Zero Amount Lines in "Budget Total Amount"

**Select:** Entire spreadsheet by clicking on the blank cell

left of the Column Heading (A) and above Line 1

Select: Data and Sort.

Click: Header Row radio button

**Select: Budget Total Amount** from the "Sort by" list box

Click: Ascending

Click: OK.

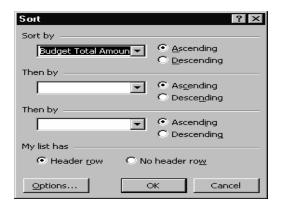

Navigate: To Column I (Budget Total Amount)

**Select:** Rows with zero (0) amounts by highlighting **Select:** From tool bar "Edit/Delete/Delete Entire Row or

Click on Right Mouse Button and Delete

**Note**: The number of rows remaining on spreadsheet. This will ensure enough space is in the template when the spreadsheet is copied to the journal.

Number of Rows: (minus 1 for the Header Row)

#### **Manipulate Data in Excel Spreadsheet (continued)**

#### 2. Change Budget Year to 2006

Click: Cell G2
Type: 2005
Press: Enter
Click: Cell G2
Select: Edit/Copy

Select: Paste to All Rows Select: Data and Sort

**Select:** Ledger from the "Sort by" list box

#### 3. Change Ledger to Control

Click: Cell A2
Type: CONTROL
Press: Enter
Click: Cell A2

Select: Edit/Copy

**Select:** Paste to All Rows

#### 4. Insert Additional Columns

Click: Column I (Budget Total Amount)

Select: Insert three (3) columns

Name Columns: Columns I, J and K should be named

I = JOB J = Scenario K = Currency

Leave Column I (JOB) Blank

Column J Enter the **Scenario** name and copy to all lines

Column K – Enter **USD** and copy to all lines

#### A. Spreadsheet Journal Template

1. Navigate: Start⇒Programs⇒Accessories⇒Windows Explorer

Select:C:\ Drive⇒bud\_uploadDouble Click:NEW\_JRBD\_2.xls

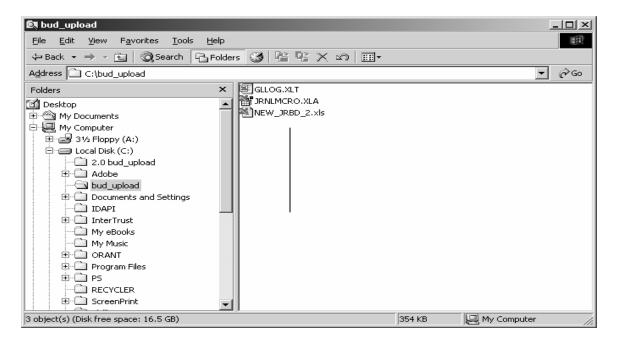

2. The following screen will be displayed.

Click: Don't Update

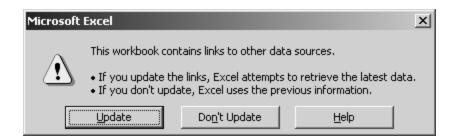

#### **Spreadsheet Journal Template (continued)**

3. The following screen will be displayed.

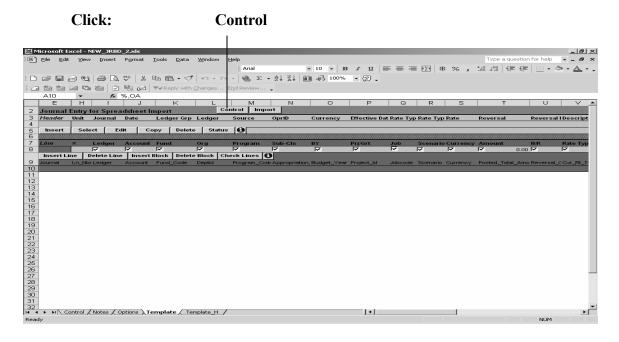

The Journal Entry and Import panel will display.

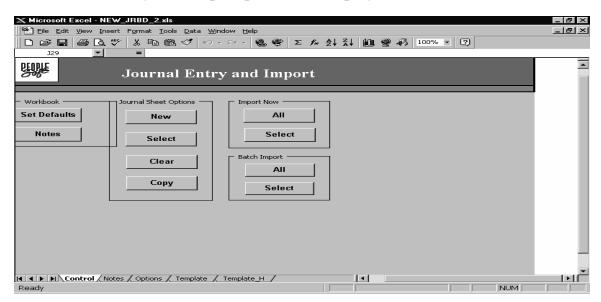

#### **Spreadsheet Journal Template (continued)**

**4.** Navigate: File⇒Save As
Save in: C:\bud\_upload
File name: (Assign a name)

## NOTE: Always save the file at this point so you don't copy over the original template.

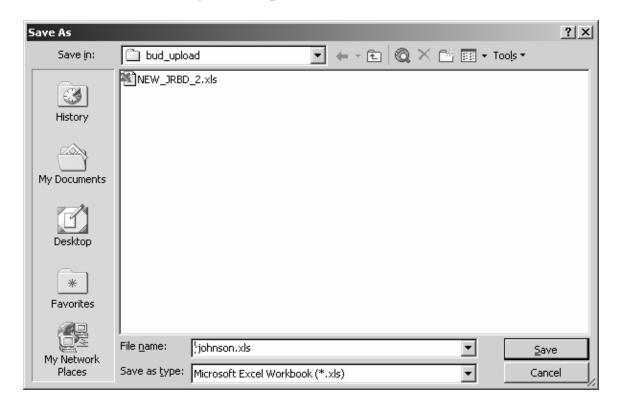

#### **B.** Enter Header Defaults

From the Workbook Section

Select: Set Defaults

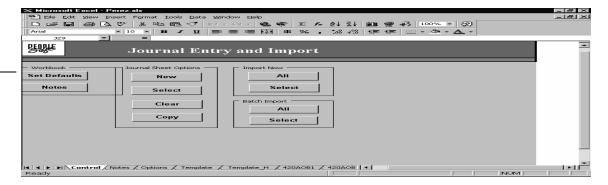

#### Header Defaults:

Business Unit: 40000

Date: 07/01/2005 (This should always be mm/dd/yyyy)

Note: The date has to be entered as noted above with slashes.

Ledger Group: CONTROL

Source: BUD

Operator: (Your PeopleSoft ID)

Enable Multibook: Unchecked

After Successful Import: Do Not Change Import Status

Import Message Options: Log Both Error and Success Messages

Display Error Messages Online: Deselect or Uncheck the box

#### **Enter Header Defaults (continued)**

Compare your panel with the one shown below

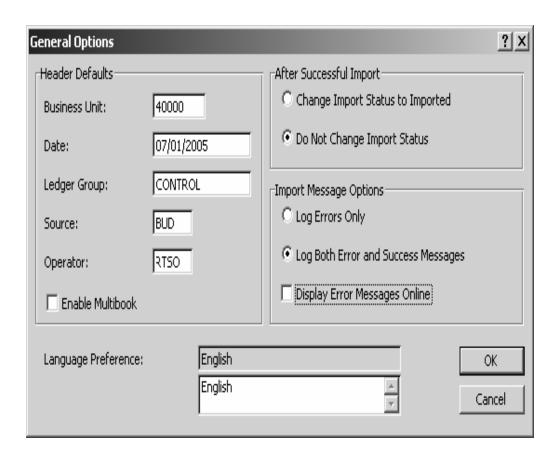

Click: OK

### C. Add a New Journal Worksheet

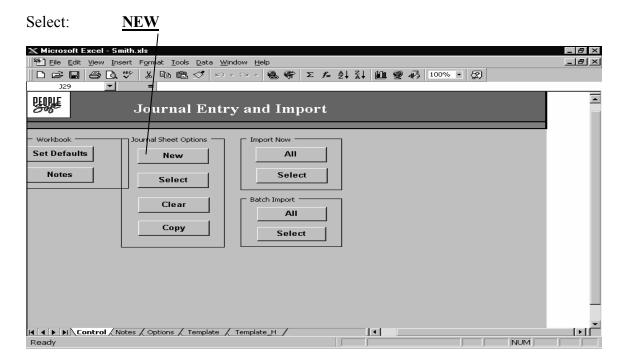

Name New Journal Sheet: 400xxxxx (First three are business unit and last five your choice. Lower case.) Do not exceed 8 characters.

21

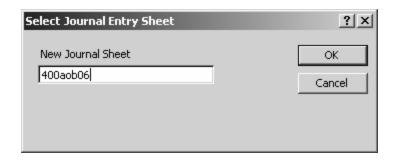

Click: **OK** 

#### D. Create Journal Header

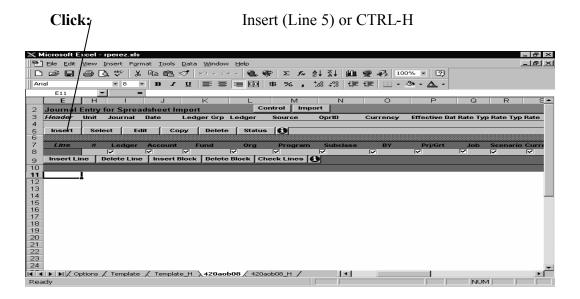

Enter: Journal ID: 400aob<u>xx</u>
Enter: Foreign Currency: USD

**Description:** Leave Blank

Click: OK

The other fields are populated from the Header Default Screen . Verify the information, especially that the Journal date and Effective date include slashes.

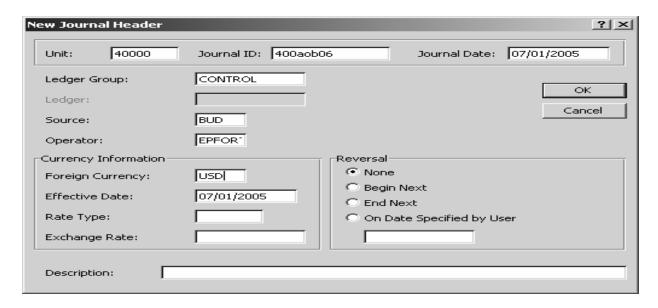

### E. Create Journal Lines in Journal Template

1. Inserting a Block of Lines

Click: Insert Block (Line 9)

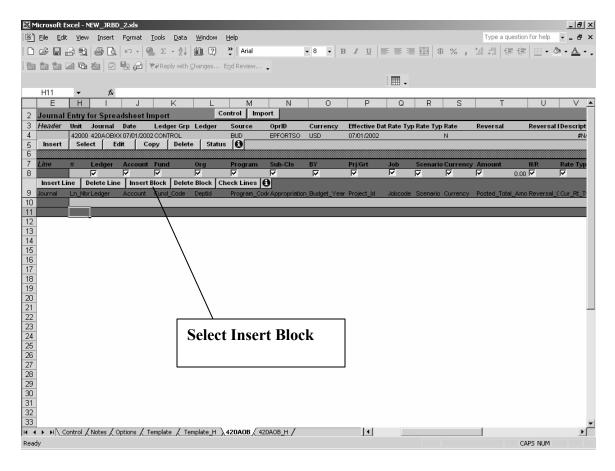

**Enter:** Enter the number of rows to be extracted from the Excel

Spreadsheet

Click: OK

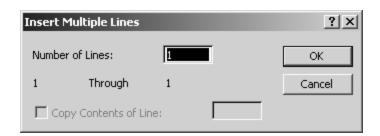

#### **Create Journal Lines (continued)**

| 2. | Transfer Spreadsheet data to Journal Template -                                          |
|----|------------------------------------------------------------------------------------------|
|    | Copy from columns $\underline{A2}$ through where the data ends in column $\underline{L}$ |

Click: Window (From Menu Bar)

**Select:** Query1.xls

#### 3. Return to Journal Template

Click: Window (From Menu Bar)

**Select:** Your Journal (Your First Initial and Complete Last

Name.xls), then place cursor on cell **I-11** 

**Click:** Edit⇒Paste Special⇒Values

Click: OK

4. In the Journal Template enter the Data below in the next five columns, then copy, Edit/Paste where the row ends in column AB.

Rate = 1
Open Status = N
Currency\_CD = USD
Base Amount = Enter the Formula: +T11

Stat Amt = **Defaults to Zero**Description = **Leave Blank** 

Highlight cells W11 (Rate Column)..thru....AB11 (Stat Amt Column),

Select: (Edit/Copy)

Highlight cells W11.... thru.... where the row ends in column AB,

Select: (Edit/Paste)

### F. Create PMI file for Import to PeopleSoft

- 1. Click: to return to the Journal Entry and Import Panel
- 2. From the Batch Import Section of panel

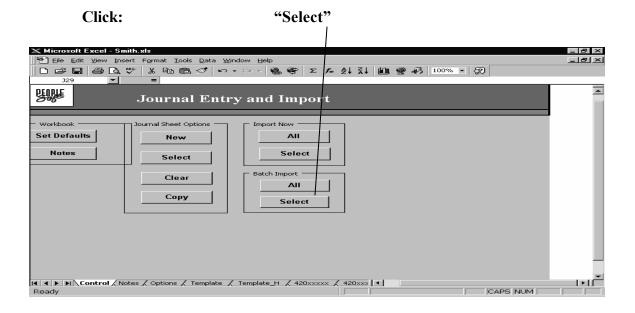

Journal Sheet Name: "Highlight" the Journal to be Imported displayed in the New Journal Sheet panel.

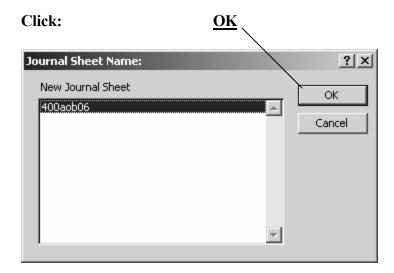

### **Create PMI file (continued)**

#### 3. Establishing the File Name

In the "Save Journal Sheet" panel use the following naming convention C:\TEMP\bbbxxxxx.pmi bbb = business unit, xxxxx = agency defined

All of file name.pmi must be in **lower case**. Compare your panel to the one below:

Note: "all of file name.pmi" must be in lower case and less than or equal to 8 characters (i.e. 400i0001.pmi, 400a0001.pmi, 400aob06.pmi)

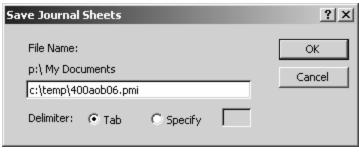

Click: OK

If you are selecting the batch import process again, you will see this message:

C:\Temp\400aob06.pmi already exists

Override the existing file?

Click: OK

The Save Journal Sheets panel will display listing the total Journals (which should be one) and the number of Lines in the journal.

Verify that the number of journals equal one and the total line count is equal to what you pasted into the template. If correct, then

Click: <u>OK</u>

26

### G. Verify Location of File

Minimize: Excel Spreadsheet Template

**Maximize:** Window Explorer and verify location of file is <u>C:\temp</u>

**Minimize:** Window Explorer

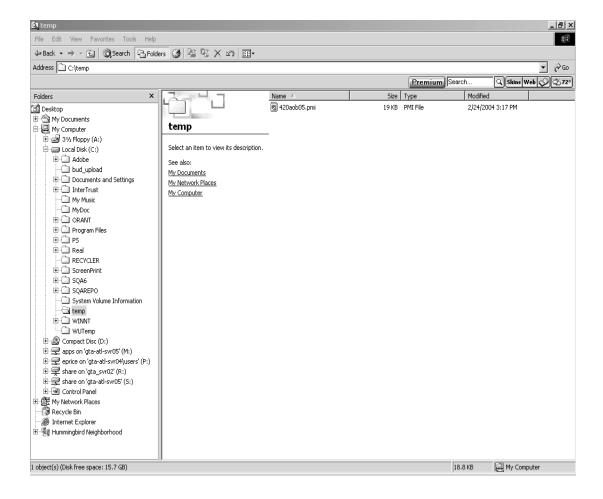

27

### H. Transfer ".pmi" File to UNIX Server

Transfer the .pmi file using the WS\_FTP Software loaded on your computer.

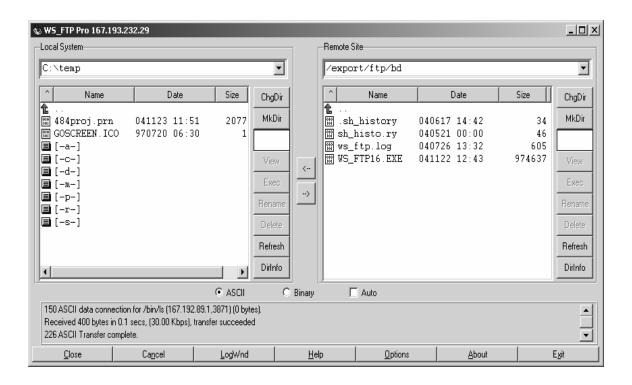

Highlight the .pmi file in the C:\Temp window, click and drag (or use file transfer arrow) to move the file to the /export/ftp/bd window. The file will be picked up by the Unix Server within approx. 15 minutes and place it in the /psfinapps/data/bd directory waiting for the next step, <a href="Batch Journal Import.">Batch Journal Import.</a>

### I. Run Batch Journal Import Process

1. PeopleSoft Sign-on

**Double Click:** PeopleSoft Financials and logon.

2. Navigate: GO⇒Define Business Rules⇒Design Chartfields

Use⇒Scenario⇒Add

**Enter:** Add your scenario using the same effective date

used in your Journal Template, i.e. 07/01/2005

3. Navigate: GO⇒Process Financial Information⇒Process Journals

Process⇒Batch Journal Import⇒Add or Update/Display

Enter: Run Control ID: IMPORT

Click: OK

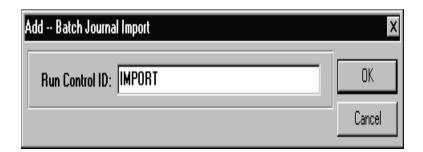

### J. Define Batch Journal Import

Enter or select the following:

Number of Data Files: Single

File Name: /psfinapps/data/bd/400aobxx.pmi (Note: File

name must match exactly because it is case

sensitive.)

If Journal Already Exists: Select: Skip

If Journal is Invalid: Select: Skip

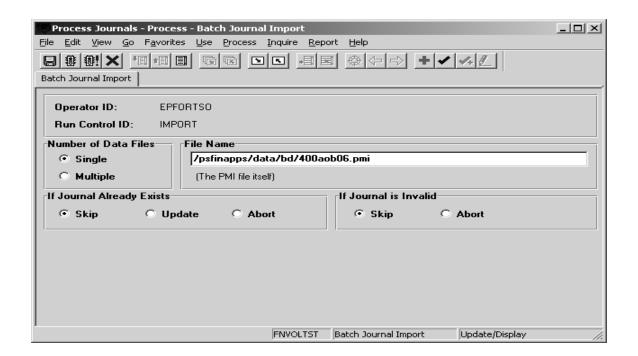

Click lto save

Click **to run the process** 

### K. Run Process - Process Scheduler Request Window

Enter or select the following:

Run Location:

Click: Server Select Server Name: PSUNX

Output Destination:

Click: File

File/Printer: /tmp/ +P-d

Description:

Highlight: Budget Journal Import BDS9000X

Click: OK

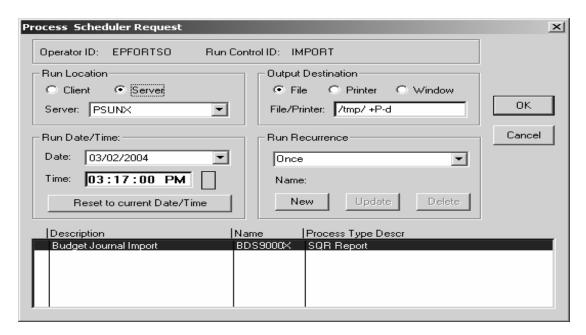

Display the Process Monitor panel

**Navigate:** Go -> PeopleTools -> Process Monitor

Click: coccasionally to refresh the view until your process displays "Success."

### L. View Journal Entry in PeopleSoft

Select: Use⇒Jrnl\_Entry - Standard Budgets⇒

Journal Entry Header⇒Update/Display

Enter: Business Unit: 40000

Click: OK

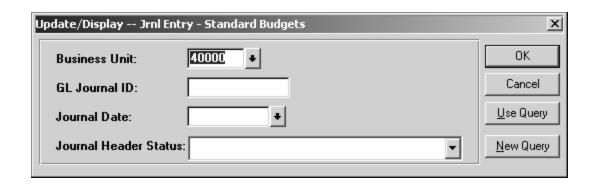

"Highlight" the Journal and Click Select: To view Journal

Enter a Long Description in the Header panel

Review the Lines panels and <u>SAVE</u> before proceeding to Journal Edit.

### **Editing the Budget Journal**

Access the Journal Edit Process panel.

Navigate: Select: Go→Process Financial Information→Process Journals →

Process→Journal Edit→Add or Update/Display

**Enter**: **JRNL\_EDIT** in the Run Control ID. Click OK.

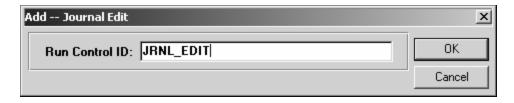

Select/Enter the following information:

Process Frequency: Always

Description: (Scenario Name)

Unit Option: Value

Unit: (Business Unit/Agency Number)

Ledger Option: Value

Ledger Grp: CONTROL

Source Option: Value
Source: BUD
Journal ID: Some

Journal From:/To Click arrow and select Journal ID

Edit:

Click to save.

Click **to run the edit process.** 

### **Editing the Budget Journal (continued)**

Enter the following information on the Process Scheduler Request panel:

Run Location: Server
Server: PSUNX
Output Destination: File

File/Printer: /tmp/ +P-d

Click and highlight PS/GL Journal Edit in the Description field.

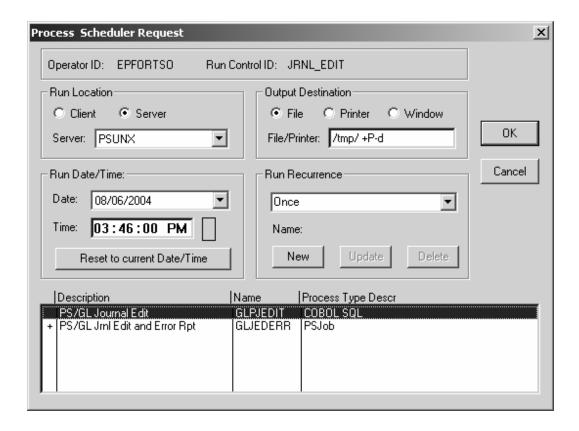

Click **OK**.

Open the Process Monitor

Go→PeopleTools→Process Monitor

### **Verify the Budget Journals Edit Status**

Before going to the next process, always verify that the edit process is successful by actually viewing the status in the Process Journal list box.

Navigate: Go→Process Financial Information→Process Journals→Use→

Jrnl Entry-Standard Budgets → Journal Entry Header → Update/Display

Enter the following:

Business Unit: (Business Unit/Agency Number)

Click: **OK** 

The edit status of the budget journal is valid. If the edit status is Error, go to the "Errors" tab and resolve.

The Journal statuses are:

"N" = Edit Required,

" $\mathbf{E}$ " = Error(s),

" $\mathbf{V}$ " = Valid.

### Posting the Journal to a Standard Budget Ledger

Access the Journal Post Process panel.

Navigate: Go→Process Financial Information→Process Journals→

Process→Journal Post→Add (Update/Display, if run control exist)

**Enter: JRNL POST** in the Run Control ID. Click OK

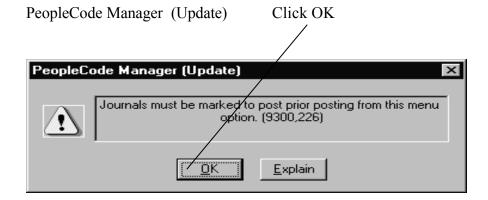

#### Enter the following information:

Process Frequency: Always

Description: (Scenario Name)

Unit Option: Value

Unit: (Business Unit)

Ledger Option: Value

Ledger Grp: CONTROL

Source Option: Value
Source: BUD
Journal ID: Some

Journal From: ID number assigned by System
Journal To: ID number assigned by System

Journal Date: All FY/PD Optn: All

Click lto Save

Click to run the Post process.

### **Posting the Journal (continued)**

Enter the following information on the Process Scheduler Request panel:

Run Location: Server
Server: PSUNX
Output Destination: File

File/Printer: /tmp/ +P-d

Highlight the process name PS/GL Journal Post

Click **OK**.

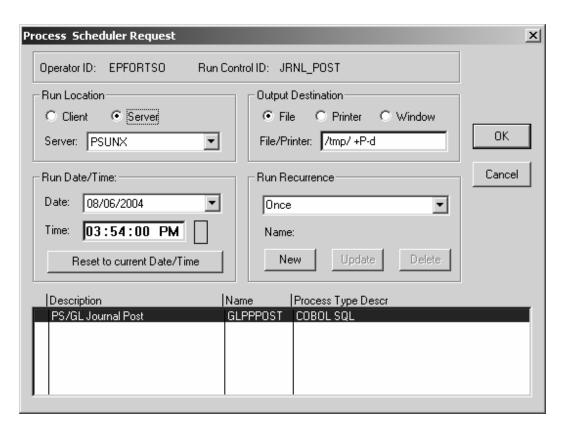

Click the **Process Monitor** application in the Windows application bar and monitor the process instance identified in the previous step.

Verification that the Journal Post process was successful will be confirmed in **Adjust Standard Budgets panel.** 

When the Post Process is successful the journal is posted to the Control Ledger. Entries can be viewed in Adjust Standard Budget.

### **Adjust Standard Budgets**

Access the Budget Adjust Standard Budgets

Navigate: Go → Process Financial Information → Adjust Standard Budgets → Use

→ Detail Budget Maintenance

Enter the following information:

Business Unit: (Business Unite/Agency Number)

Ledger: CONTROL

Enter the specific criteria for the budget being adjusted:

Fiscal Year 2006 % Account: Fund code: % DeptID: % Program Code: % Appropriation Number: % Budget Year: % Project ID: % Jobcode: %

Scenario (Scenario Name)

Currency Code: %
Statistics Code: %

Click the icon to Show Ledger Data.

Select the \(\text{\text{\text{\text{\text{\text{\text{Select}}}}}}\) icon preceding the journal lines

### **Budget Scenario Defaults**

Access the Budget Scenario Defaults panel

Navigate: Go → Process Financial Information → Prepare Controlled Budgets →

Use → Budget Scenario Defaults → Add

#### Enter the following information:

Business Unit: (Business Unit/Agency Number)

Budget Year 2006

Scenario: (Scenario Name)

#### Enter the budget scenario defaults:

Description: (Scenario Name)
Journal Line Description: (Scenario Name)

Begin Date: 07/01/2005 (Budget Year Begin Date) End Date: 06/30/2006 (Budget Year End Date)

Reference Number: Leave Blank

Click lto save.

Do not run this process!

# **Creating Controlled Budget Journals from Standard Budget**

Access the Budget Journal Create Request panel.

Navigate: Go → Process Financial Information → Prepare Controlled Budgets →

**Process** → Controlled Budget Generator → Add or Update/Display

**Enter: BUDJRNLX** in the Run Control ID name. Click **OK**.

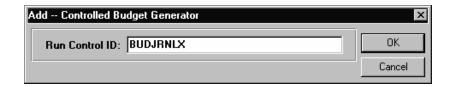

#### Enter the process request information:

Business Unit: (Business Unit/Agency Number)

Budget Year: 2006

Fiscal Year: Defaults to correct Fiscal Year

Source Scenario: (Scenario Name) As of Date: 07/01/2005

Click lto save.

Click to run the Controlled Budget Generator process.

Enter the following information on the Process Scheduler Request panel:

Run Location: Server
Server: PSUNX
Output Destination: File

File/Printer: /tmp/ +P-d

Highlight the process name Budget Journal Create Request

Click **OK**.

### **Creating Controlled Budget Journals (continued)**

Verify the Budget Post process was successful. Verify information in the Inquiry Budget Section of Analyze Controlled Budgets and on the system generated Report BDXXX0406.

Note the Journal Id range on page 3 of BUDJRNLX Report

#### Sample Report

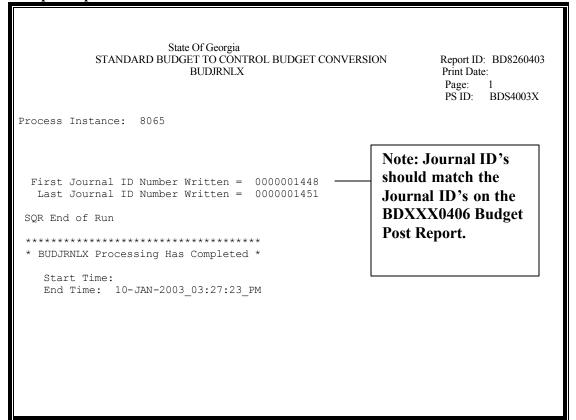

### **Posting Controlled Budget Journals**

Access the Budget Journal Post Request panel.

Navigate: Select: Go → Process Financial Information → Prepare Controlled

Budgets → Process → Budget Journal Post Request → Add or

Update/Display

**Enter: BUD POST** for the Run Control ID.

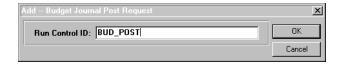

Enter the post process request information:

Frequency: ALWAYS (Grayed out)

Description: (Scenario)

Business Unit: (Business Unit/Agency Number)

Ledger Option: All (Grayed out)
Journal Date: All (Grayed out)

Scenario: Select Scenario Number from drop down

The posting process takes the journals that were generated from the BUDJRNLX process, which are now associated with the Scenario, and posts them to the controlled budget ledgers. When you select your Scenario to be posted, the system posts the associated journals. You can match the journals on the BUDJRNLX (BDXXX0403) report with the journals on the Budget Post (BDXXX0406) report.

Click lto save.

Click to run the Budget Journal Post process.

Enter the following information on the Process Scheduler Request panel:

Run Location: Server
Server: PSUNX
Output Destination: File

File/Printer: /tmp/ +P-d

Description: Budget Journal Post Request is highlighted

Highlight the process name **Budget Journal Post** Click: OK

### **Posting Controlled Budget Journals (continued)**

Verify the Budget Post process was successful. Verify information in the Inquiry Budget Section of Analyze Controlled Budgets and on the system generated Report BDXXX0406.

Note the Journal Id range on page 1 on the Budget Post Report

**Sample Report** 

| State Of Georgia Department Of Administrative Services Business Unit: 82600 Carroll Tech Process Instance: 8067 Budget Journal Post Process                                                               |               |              |                   |             | Report ID: BD8260406<br>Print Date: 08/10/2004<br>Page: 1 |                              |        |              |
|----------------------------------------------------------------------------------------------------|---------------|--------------|-------------------|-------------|-----------------------------------------------------------|------------------------------|--------|--------------|
| Journal ID Journal Date Ledger Acc                                                                                                    | ount Fund     | Deptid l     | PS ID:<br>Program |             | 4006X<br>BY                                               | Project Id                   | Stat C | Amount       |
| 0000001448 01-JUL-2004 ALLOT<br>Transaction was Posted Scenario: A030                                                                                                    | 000000 A      | 826A01       | ALL               | 884         | 2005                                                      |                              | \$     | 45,000.00    |
| 0000001449 01-JUL-2004 APPROP<br>Transaction was Posted Scenario: A030                                                                                                    | 000000 A      | A 826A01     | ALL               | 884         | 2005                                                      |                              | \$     | 45,000.00    |
| 0000001450 01-JUL-2004 ORG<br>Transaction was Posted Scenario: A030                                                                                                    | 510000 A      | A 826B01     | ALL               | 884         | 2005                                                      | 01932                        |        | \$ 45,000.00 |
| 0000001451 01-JUL-2004 REVEST<br>Transaction was Posted Scenario: A030                                                                                                    | 000001 A      | 826B01       | 01932             | 2           | 2005                                                      | 01932                        |        | \$ 45,000.00 |
| Request parameters: Operator ID - EPFORTSO Run Control ID - BUD_POST Business Unit - 82600 Scenario - A05001 From Journal ID - 0000001448 To Journal ID - 0000001451 From Journal Date- To Journal Date - |               |              | the J             | ourn<br>XX0 | al ID                                                     | ID's sl<br>D's on t<br>BUDJR | he     | l match      |
| BUDC                                                                                                    | ET JOURN      | AL REQUE     | ST STAT           | TISTICS     | S:                                                        |                              |        |              |
| Tota                                                                                                    | l Credit Am   | ount: \$     | -180,0            | 00.00       |                                                           |                              |        |              |
| Tota                                                                                                    | l Debit Amo   | ount: \$     | 180,0             | 00.00       |                                                           |                              |        |              |
| Tota                                                                                                    | l Rejected A  | amount: \$   | S (               | 0.00        |                                                           |                              |        |              |
| Num                                                                                                    | nber of Journ | nals Read:   |                   | 8           |                                                           |                              |        |              |
|                                                                                                    |               |              |                   |             |                                                           |                              |        |              |
| Num                                                                                                    | iber of Journ | nals Posted: |                   | 4           |                                                           |                              |        |              |

Process completed and budget is now available.

### **APPENDIX**

WS\_FTP Pro Properties

FTP Software Set up

#### WS FTP

If your agency decides to enter their budget via Excel spreadsheet journal, they must have FTP software to do so. Any FTP software should work. The software you can use is WS\_FTP from ipswitch. <a href="https://www.ipswitch.com">www.ipswitch.com</a> for a nominal fee.

Please check with your budget office to see if they plan to use the Excel journal. If they do, please install FTP software using the technical data below for setting up the FTP session they need.

IP address: 167.193.232.29 Host Type: UNIX (standard)

User ID: bdxxx (equals the 3-digit agency number)

Password: password

The remote system should come up in the path /export/ftp/bd. If it does not, then navigate there and set this as the default. Usually the Local System default is C\Temp.

/export/ftp/bd is where budget journal files will be sent from C:\temp

If you have any questions, please contact the Financial Systems Help Desk at 404/657-3956 or 888/896-7771.

Click: "General" tab

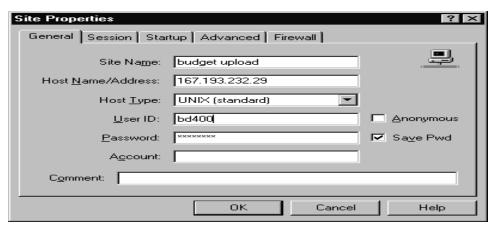

We will be using the IP Address (Host Name/Address) 167.193.232.33 for the training database. At your office use the address in the panel shot (167.193.232.29). Some agencies may view this screen first. Screen can be set up by technical staff. User ID is "bd" + 3 digit agency number. The password is "password." Lower case is required and can be permanently saved by clicking the "Save Pwd" box.

#### **Important:** Set "ASCII" radio button as default

Click: Options

Click: Session (cont'd)

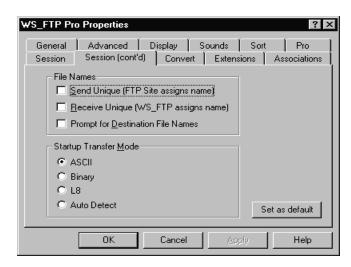

Startup Transfer Mode:

Click: ASCII

Click: Set as Default

Click: OK (to return to transfer screen)

### Transfer ".pmi" File to UNIX Server

1. Logon to the FTP Server

**Double Click:** WS\_FTP Pro Icon

**Highlight:** budget\_upload

Click: OK

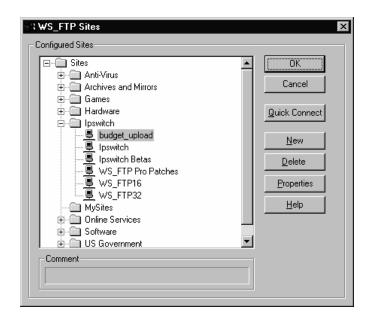

**2. Highlight:** File (Local System)

*The Local System will be where you saved the journal*, C:\temp

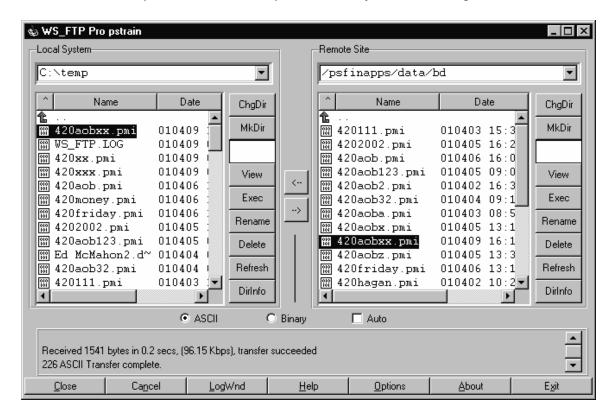

**Click:** Forward arrow to transfer file

3. Verify File

Highlight: Transferred File (420aob<u>xx</u>.pmi)
Click: View button on Remote Site panel.

Close: Report View Minimize: WS\_FTP Pro

Note: When agencies forward their file from the Local System to the Remote System, file will reside temporarily in "/export/ftp/bd". On the quarter hour (00, 15, 30 or 45), the file is moved to the production directory (/psfinapps/data/bd). If the file is not gone from the "/export/ftp/bd" directory after the quarter hour contact the GTA/Financial Systems Help Desk.